## Individuellt åtagande/tillfälle - Rätta felstavning

Sedan juli 2022 är det möjligt för användargruppen administratör inom utbildning på forskarnivå att själva ändra felstavade benämningen på doktoranders individuella åtaganden i Ladok. Ändringen görs i fliken utbildningsinformation med hjälp av registervård.

Sök fram doktoranden. Gå till fliken Studiedeltagande.

Om det individuella åtagandet är attesterat så måste du först ändra i filtreringen så att även doktorandens avklarade kurser/åtaganden visas.

Klicka på listpilen vid Filtrera kurser...

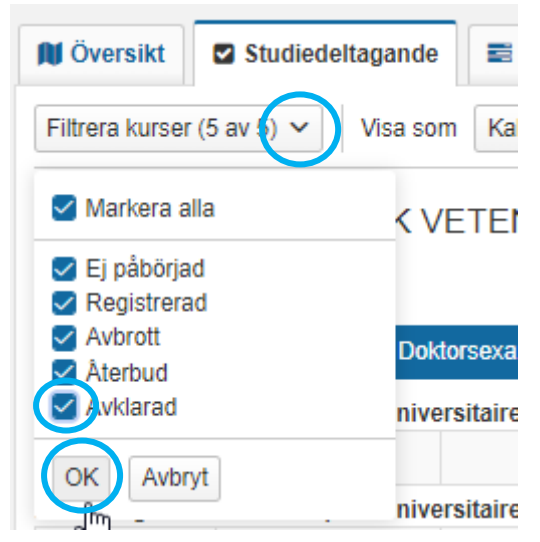

Bocka för Avklarad och klicka sedan på OK...

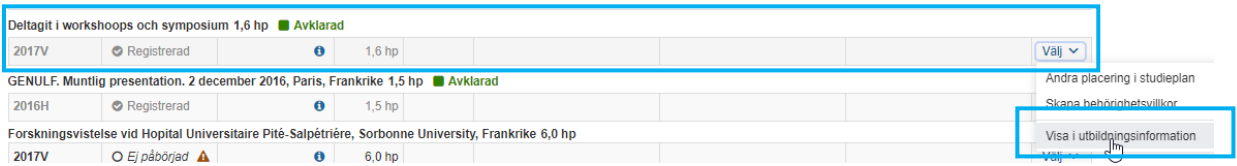

Klicka på Välj längst ut till höger på det individuella åtagandet som ska rättas.

Välj där Visa i utbildningsinformation…

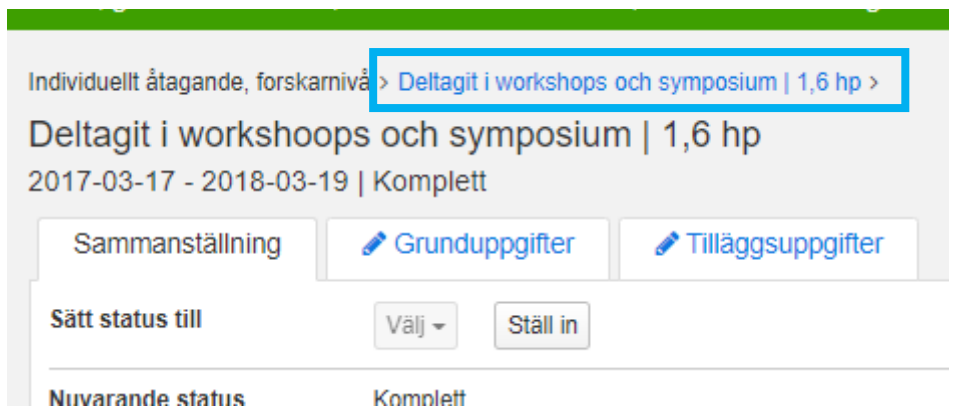

Du kommer då in i utbildningsinformationen.

Klicka här på det individuella åtagandets benämning högst upp i bilden…

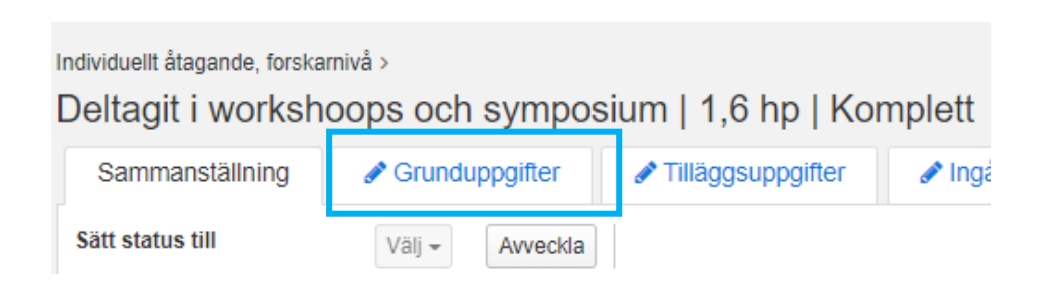

Gå här till fliken Grunduppgifter…

wywiwe, ierenanin w

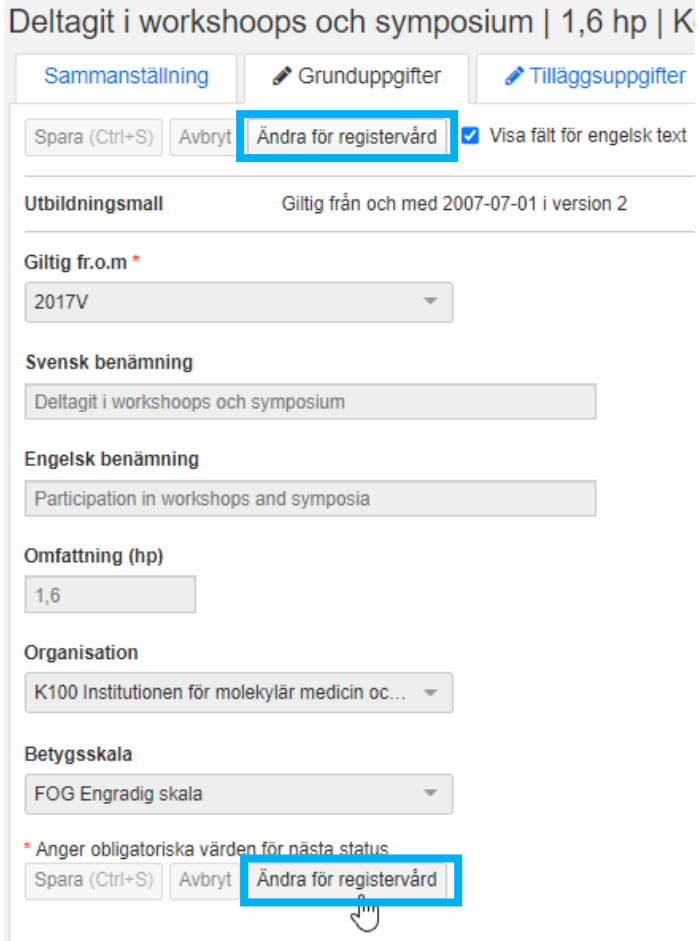

Fälten för den svenska och den engelska benämningen är i första läget inte ändringsbara. För att kunna rätta/ändra benämningen klicka på någon av knapparna Ändra för registervård…

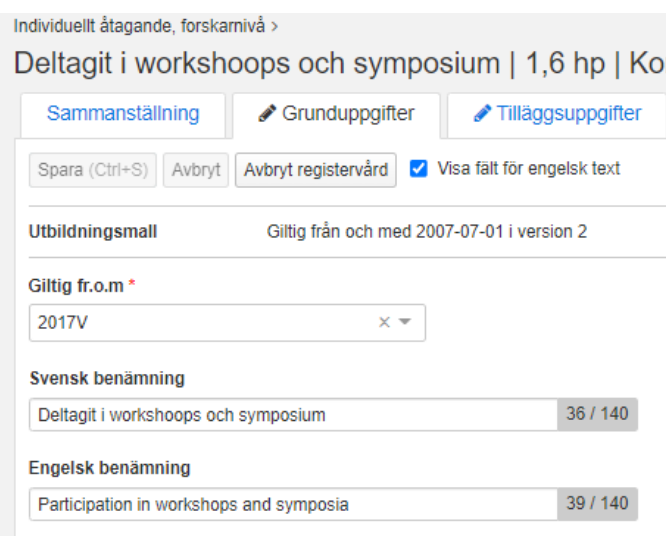

Texten i fälten för den svenska och den engelska benämningen är nu möjlig att rätta/ändra…

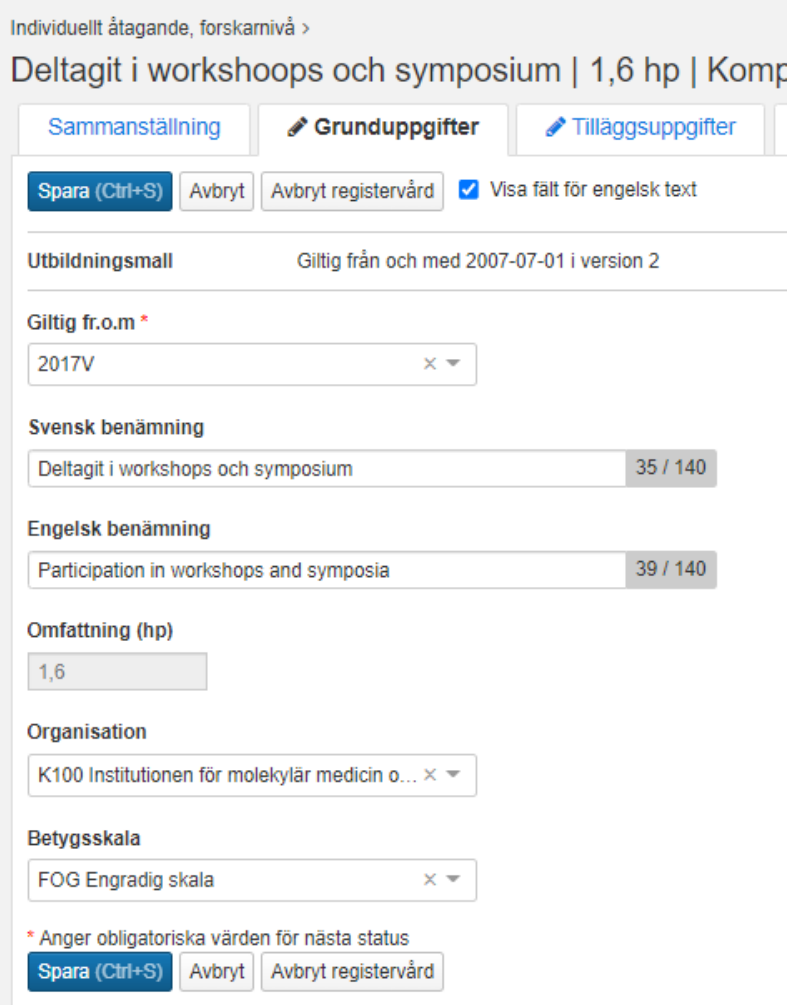

Så snart en ändring är gjord tänds Spara knappen.

När du är klar med det som ska rättas/ändras, klicka på Spara…

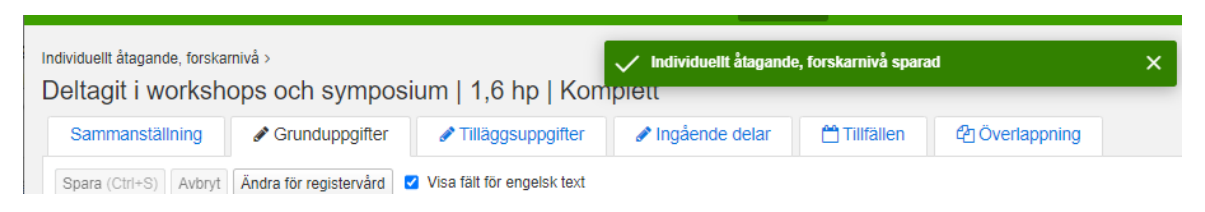

Då visas information om att ändringen är sparad.

Ändringen syns nu i studentens flik Översikt och Studiedeltagande.